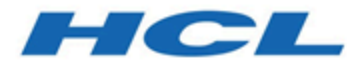

# **Unica Interact Advanced Patterns et Unica Interact - Guide d'intégration**

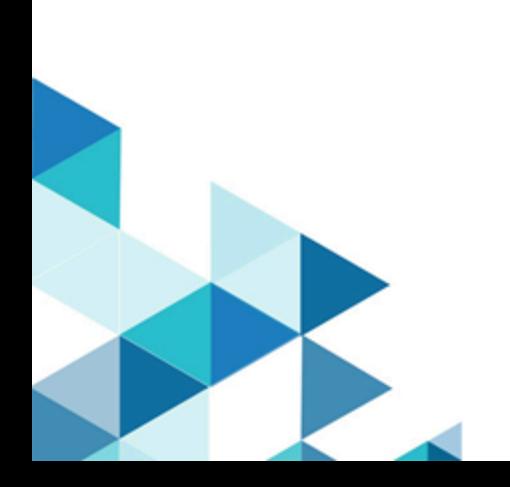

# Table des matières

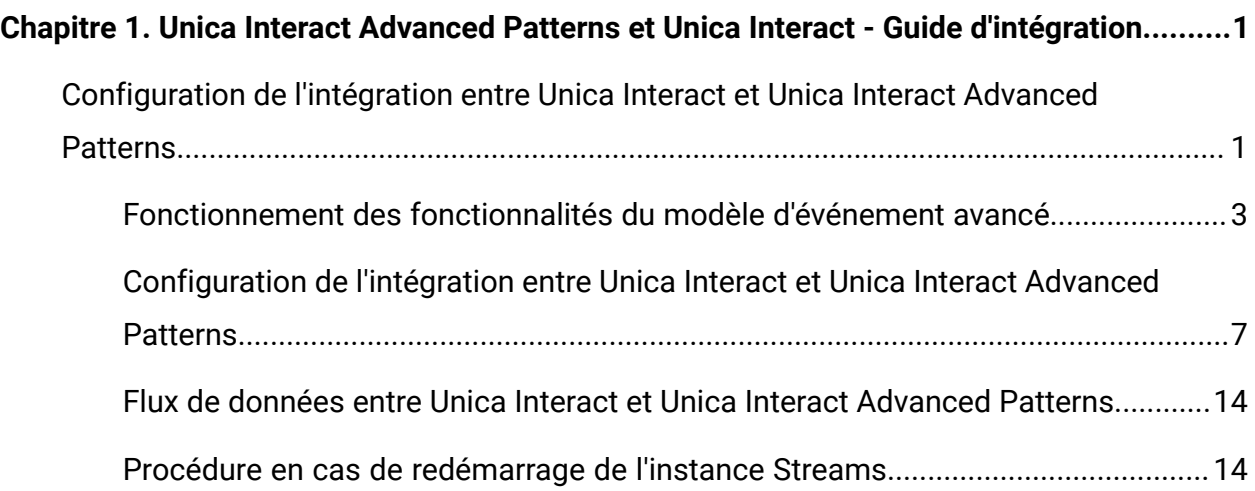

# <span id="page-2-0"></span>Chapitre 1. Unica Interact Advanced Patterns et Unica Interact - Guide d'intégration

Contient des informations sur l'intégration d'Unica Interact Advanced Patterns et Unica Interact.

# <span id="page-2-1"></span>Configuration de l'intégration entre Unica Interact et Unica Interact Advanced Patterns

L'intégration entre Unica Interact et Unica Interact Advanced Patterns fournit des capacités de reconnaissance de modèles pour votre implémentation Unica Interact.

Un environnement intégré fournit des fenêtres de temps améliorées pour les trois modèles Unica Interact de base.

Après la configuration d'une intégration, vous configurez les modèles avancés dans l'environnement de conception Unica Interact et vous ne devez pas réaliser de tâches dans Unica Interact Advanced Patterns afin de les déployer ou de les utiliser.

**F.** Remarque : L'intégration est uniquement prise en charge pour les canaux interactifs définis dans partition1. Il est important de s'en rappeler si vous disposez d'un environnement contenant plusieurs partitions.

#### **Synchronisation**

Les modèles avancés de Unica Interact à Unica Interact Advanced Patterns sont synchronisés comme suit.

- Lorsque vous créez, éditez ou supprimez un modèle avancé dans Unica Interact, il est créé, mis à jour ou supprimé dans Unica Interact Advanced Patterns.
- Si vous chargez une version de déploiement depuis l'historique de déploiement dans Unica Interact, les modèles sont mis à jour de façon appropriée dans Unica Interact Advanced Patterns.
- En cas d'échec d'un déploiement, Unica Interact revient automatiquement à la dernière version déployée avec succès.

La synchronisation est réalisée sans arrêt du système.

### **Suppression d'objets créés avec Unica Interact de Unica Interact Advanced Patterns**

Les utilisateurs qui disposent de droits **Administrer en temps réel** dans Unica Interact Advanced Patterns, qui sont inclus par défaut dans le rôle d'administrateur Unica Interact Advanced Patterns, peuvent supprimer la plupart des objets créés par le système dans Unica Interact Advanced Patterns lorsque vous déployez un canal interactif qui utilise des modèles avancés.

Vous pouvez y recourir en tant qu'étape de nettoyage dans Unica Interact Advanced Patterns si vous supprimez un canal interactif de Unica Interact. Cependant, les problèmes de connectivité empêchent l'exécution automatique du nettoyage. Dans ce cas, il se peut que certains objets dans Unica Interact Advanced Patterns ne soient plus utilisables. Vous pouvez donc les supprimer.

Utilisez prudemment cette fonction de suppression manuelle, étant donné que vous ne pouvez pas restaurer ces objets en les redéployant à partir de Unica Interact.

Si vous disposez des droits appropriés, vous pouvez supprimer les objets créés par le système suivant.

- Composants de modèle
- Espaces de travail, si aucun déploiement de l'espace de travail n'est en cours d'exécution
- Configurations de déploiement, si la configuration de déploiement n'est pas en cours d'exécution
- Listes de valeurs citées, si la liste n'est pas utilisée

#### **Ce que vous pouvez voir dans Unica Interact Advanced Patterns**

A des fins d'information uniquement, vous pouvez voir les éléments suivants dans Unica Interact Advanced Patterns après avoir déployé vos modèles avancés.

• Les événements induits utilisés dans vos modèles sont repris en lecture seule dans le gestionnaire de liste de valeurs nommées.

• Un espace de travail en lecture seule est créé pour chaque canal interactif qui utilise les modèles avancés.

L'espace de travail contient tous les modèles créés pour un seul canal interactif. Leur origine est indiquée comme étant **Interact** sur l'onglet Liste de composants.

Le nom de l'espace de travail est celui du canal interactif sous lequel les modèles ont été créés. L'origine de l'espace de travail est indiquée sur la fenêtre qui s'affiche lorsque vous cliquez sur Editer l'espace de travail  $\blacksquare$  dans la liste d'espaces de travail.

• Une source de données unique est créée pour les messages Unica Interact et est associée à un niveau d'audience par défaut. La valeur de la zone de niveau d'audience dans la source de données spécifie le niveau d'audience pour chaque message Unica Interact.

## <span id="page-4-0"></span>Fonctionnement des fonctionnalités du modèle d'événement avancé

Lorsque l'intégration à Unica Interact Advanced Patterns est implémentée, vous pouvez configurer les trois modèles d'événement standard avec des intervalles de temps plus sophistiqués au cours desquels le modèle compare les événements entrants à ses critères.

Les options supplémentaires suivantes sont disponibles pour chaque modèle d'événement de base.

- **Plage de temps glissant**
- **Plage de temps limité**

Cela permet d'ajouter effectivement six options de modèle à votre implémentation Unica Interact, en ajoutant deux nouvelles options d'intervalle de temps à chacun des trois modèles standard.

#### **Plage de temps glissant**

L'intervalle de temps correspondant à l'option de plage de temps glissant est déterminé par la valeur que vous indiquez dans la zone nommée **Les événements doivent se produire sous time span**.

Lorsque le modèle utilisant la plage de temps glissant est déployé, les événements qui correspondent aux critères du modèle se produisent au sein de la période spécifiée. Cette période reste la même au fil du temps : si l'intervalle de temps est défini sur sept jours, il restera sept jours. Les événements sont conservés en vue d'une évaluation par rapport aux critères du modèle jusqu'à ce qu'ils soient dépassés, en fonction de leur horodatage.

Le diagramme suivant montre le fonctionnement de la plage de temps glissant.

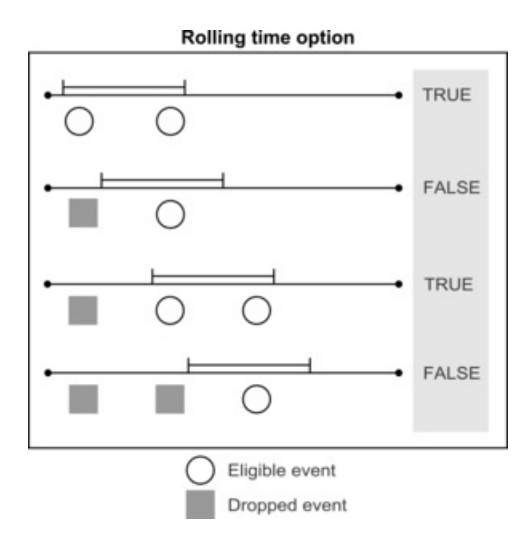

Par exemple, imaginons que vous souhaitiez faire une offre à des clients qui consultent la page Web du Produit X à 2 reprises au cours d'une période de 3 jours. Vous allez configurer votre canal interactif comme suit.

- Définissez un événement dans votre canal interactif afin de capturer les ID des clients qui consultent la page du Produit X.
- Ajoutez un modèle d'événement Compteur avec plage de temps glissant qui utilise l'événement.

Sur l'onglet Modèle, sélectionnez l'événement et définissez la zone **L'événement doit se produire sous** sur 3 jours.

Sur l'onglet Action, activez l'action Déclencher la resegmentation.

- Configurez un diagramme interactif qui utilise l'événement pour capturer le segment des clients dont le comportement correspond au modèle.
- Définissez votre stratégie d'interaction pour faire l'offre appropriée.
- Déployez votre canal interactif.

#### **Plage de temps limité**

L'intervalle de temps correspondant à l'option de plage de temps limité est déterminé par la valeur que vous indiquez dans la zone nommée **Les événements doivent se produire sous time span**.

Lorsque le modèle utilisant la plage de temps limité est déployé, les événements qui correspondent aux critères du modèle se produisent au sein de la période spécifiée. Cette période reste la même au fil du temps : si l'intervalle de temps est défini sur sept jours, il restera sept jours. Les événements sont dépassés ou sont conservés afin d'être évalués dans le cadre du modèle en fonction de leur horodatage.

L'option de plage de temps limité comprend également un intervalle de temps étendu dans lequel l'état true est conservé. Dans le cas d'un modèle qui utilise l'option de plage de temps limité, l'intervalle de temps étendu prend effet après que tous les critères sont respectés et que l'état du modèle passe de false à true.

Vous définissez l'intervalle de temps étendu à l'aide de la même zone **Etendre l'état true pendant : time span** field : Vous pouvez utiliser l'intervalle de temps étendu pour indiquer la durée au cours de laquelle l'état du modèle reste true. Dès que l'état du modèle devient true, l'intervalle de temps étendu démarre, les nouveaux événements entrants sont ignorés et les événements déjà reçus sont supprimés.

Lorsque l'intervalle de temps étendu prend fin, le modèle passe à l'état false et le modèle recommence à écouter les événements éligibles.

Le diagramme suivant montre le fonctionnement de la plage de temps limité.

Unica Interact Advanced Patterns et Unica Interact - Guide d'intégration | 1 - Unica Interact Advanced Patterns et Unica Interact - Guide d'intégration | 6

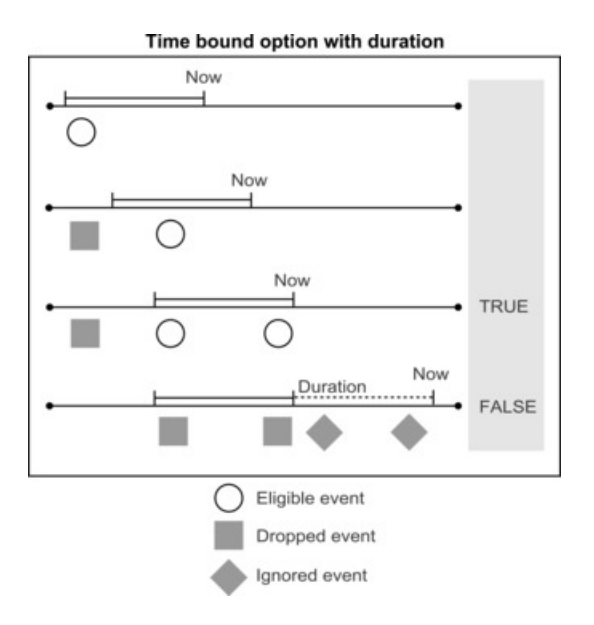

Par exemple, imaginons que vous souhaitiez faire une offre à des clients qui consultent la page Web du Produit X à 2 reprises au cours d'une période de 3 jours et que vous souhaitiez différer tout autre contact avec un client pendant 7 jours afin d'éviter toute pression commerciale. Vous allez configurer votre canal interactif comme suit.

- Définissez un événement dans votre canal interactif afin de capturer les ID des clients qui consultent la page du Produit X.
- Ajoutez un modèle d'événement Compteur avec plage de temps limité qui utilise l'événement.

Sur l'onglet Modèle, sélectionnez l'événement, définissez la zone **L'événement doit se produire sous** sur 3 jours et la zone **Etendre l'état true pendant :** sur 7 jours.

Sur l'onglet Action, activez l'action Déclencher la resegmentation.

- Configurez un diagramme interactif qui utilise l'événement pour capturer le segment des clients dont le comportement correspond au modèle.
- Définissez votre stratégie d'interaction pour faire l'offre appropriée.
- Déployez votre canal interactif.

# <span id="page-8-0"></span>Configuration de l'intégration entre Unica Interact et Unica Interact Advanced Patterns

L'intégration entre Unica Interact et Unica Interact Advanced Patterns fournit des capacités de reconnaissance de modèles pour votre implémentation Unica Interact.

Avant de configurer l'intégration, les composants Unica Interact et Unica Interact Advanced Patterns doivent être intégralement installés et opérationnels

**F.** Remarque : L'intégration est uniquement prise en charge pour les canaux interactifs définis dans partition1. Il est important de s'en rappeler si vous disposez d'un environnement contenant plusieurs partitions.

1. Dans Unica Interact Advanced Patterns, allez sur la page **Paramètres > Détecter les paramètres > Groupes de serveurs**.

Sur cette page, vous pourrez créer le groupe de serveurs utilisé par le système pour traiter des modèles d'événement avancés.

La page Groupes de serveurs dispose de quatre onglets dans la fenêtre de gauche. Le dernier onglet, Groupes de serveurs, ouvre quatre onglets supplémentaires dans la fenêtre de droite.

- 2. Dans l'onglet Serveurs, cliquez sur **Synchroniser avec la configuration modifiée de Streams** pour vous assurer d'avoir une liste de serveurs Streams actualisée.
- 3. Dans l'onglet Connexions de base de données, créez des connexions aux bases de données définissant l'heure d'exécution et actualisant les tables d'historique d'état.

Ces tables peuvent figurer dans la même base de données ; dans ce cas, vous créerez une seule connexion. Si votre heure d'exécution et votre table d'historique d'état figurent dans des bases de données séparées, créez deux connexions.

Pour créer une connexion, cliquez sur **Ajouter** et complétez les zones comme suit.

**Tableau 1. Page Groupes de serveurs : Onglet Connexions de base de données Zone Description**

Nom Entrez un nom descriptif pour la base de données.

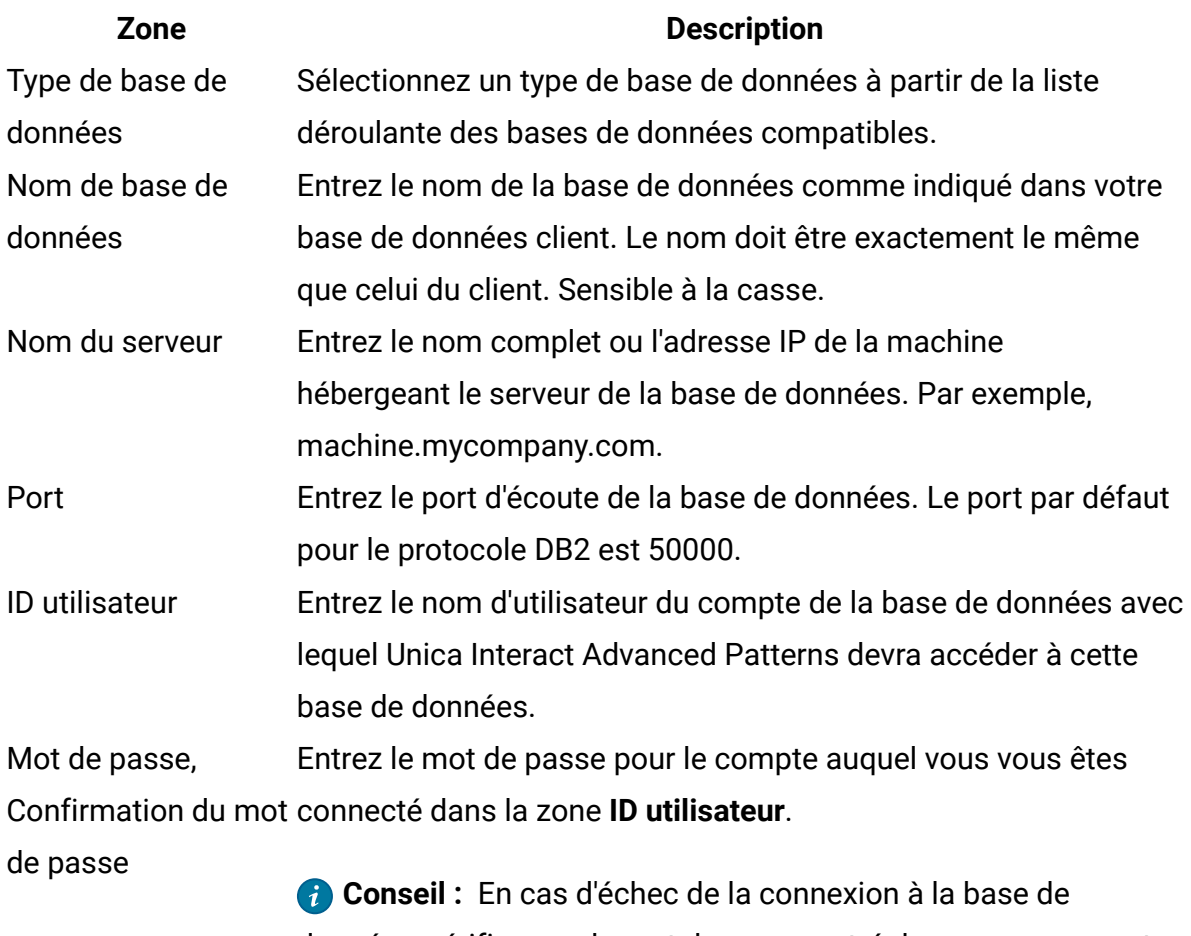

données, vérifiez que le mot de passe entré dans ces zones est correct.

4. Dans l'onglet Connecteurs de source de données, créez un connecteur à votre table d'historique d'état.

**Remarque**: Le connecteur par défaut TCP, visible dans cet onglet, se crée automatiquement. Le système utilise ce connecteur pour la communication entre Unica Interact et Unica Interact Advanced Patterns.

Afin de créer un connecteur pour votre table d'historique d'état, cliquez sur **Ajouter**, sélectionnez **Connecteur de table** dans la liste déroulante, puis remplissez les zones comme suit.

**Tableau 2. Page Groupes de serveurs : Onglet Data Source Connectors Zone Description Connecteur de la table**

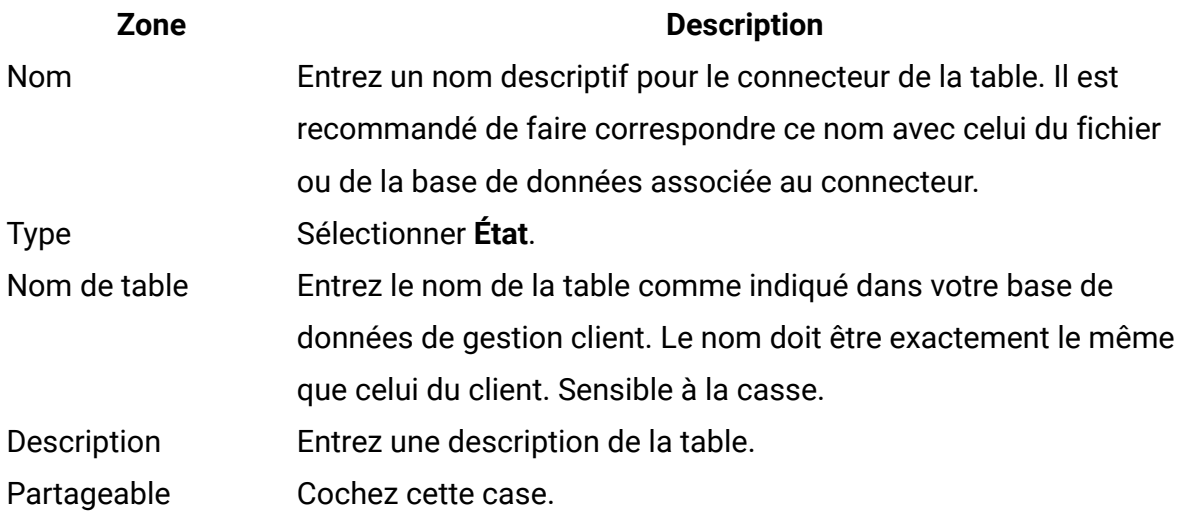

5. Dans l'onglet Groupes de serveurs, ajoutez un groupe de serveurs pouvant être utilisé par le système pour traiter les données en temps réel.

Pour créer un groupe de serveurs, cliquez sur **Ajouter** et complétez les zones comme suit.

#### **Tableau 3. Page Groupes de serveurs : Onglet Groupes de serveurs**

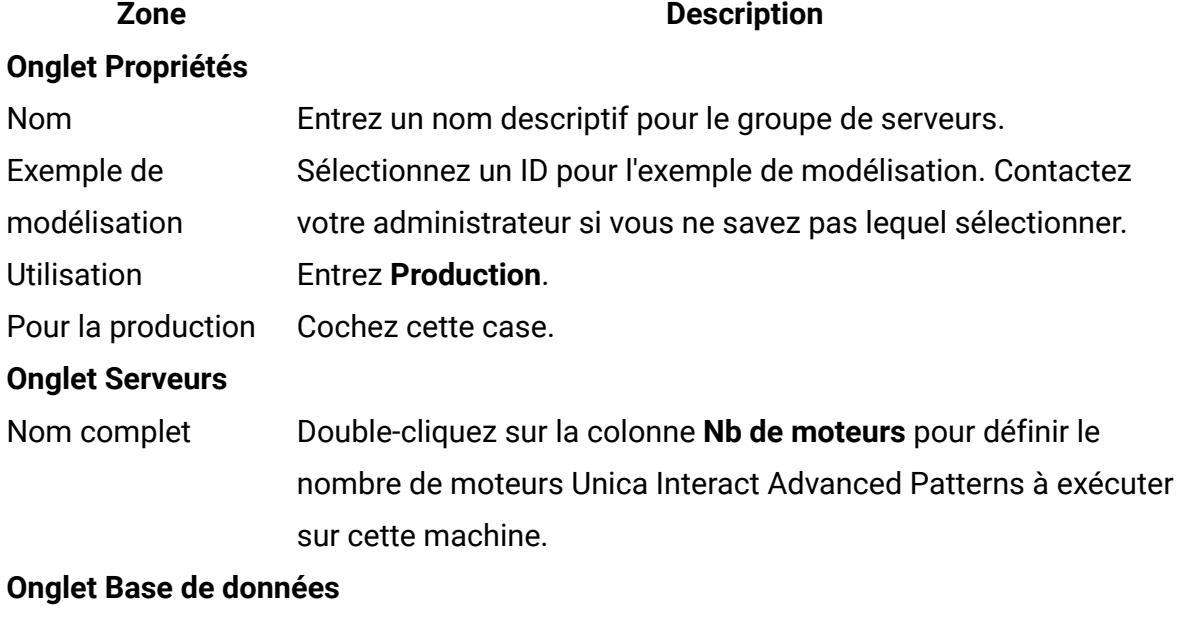

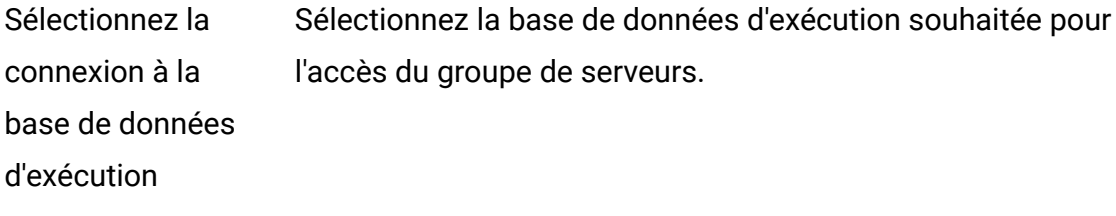

#### **Zone Description**

Sélectionnez les connexions à la base de données pour le mappage du connecteur de la table. Sélectionnez la connexion à la base de données créée à l'étape 3. **Onglet Mappage de sources de données** Liste de sources de Cliquez sur le nom de la source de données de la table d'état

données créée à l'étape 3 pour ouvrir une fenêtre contextuelle dans laquelle vous pourrez mapper la source de données au connecteur.

> **F.** Remarque : Ne mappez pas les sources de données de résultats et de transaction. Ceci est effectué automatiquement au moment de l'intégration.

#### **Onglet Mappage de sources de données : Mappage du connecteur de la table de la source de données**

Nom de la source de Il s'agit d'une zone en lecture seule contenant le nom de la source

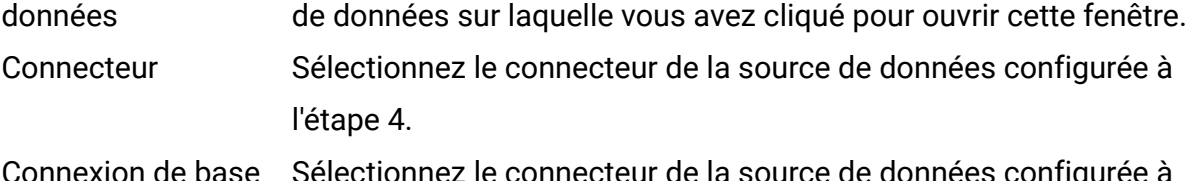

Connexion de base de données necteur de l'étape 3.

6. Configurez les propriétés de configuration requises sur la page **Paramètres > Configuration** comme suit.

#### **Tableau 4. Propriétés de configuration pour l'intégration**

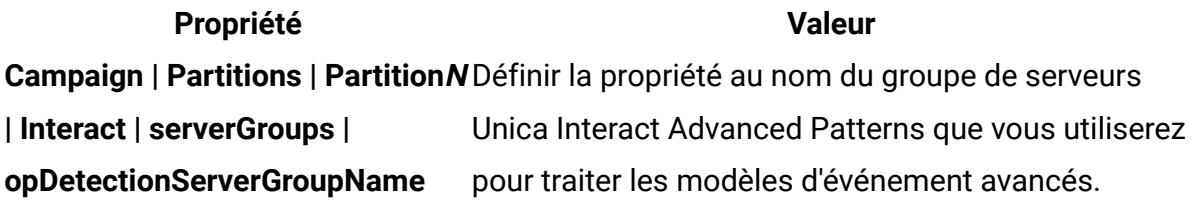

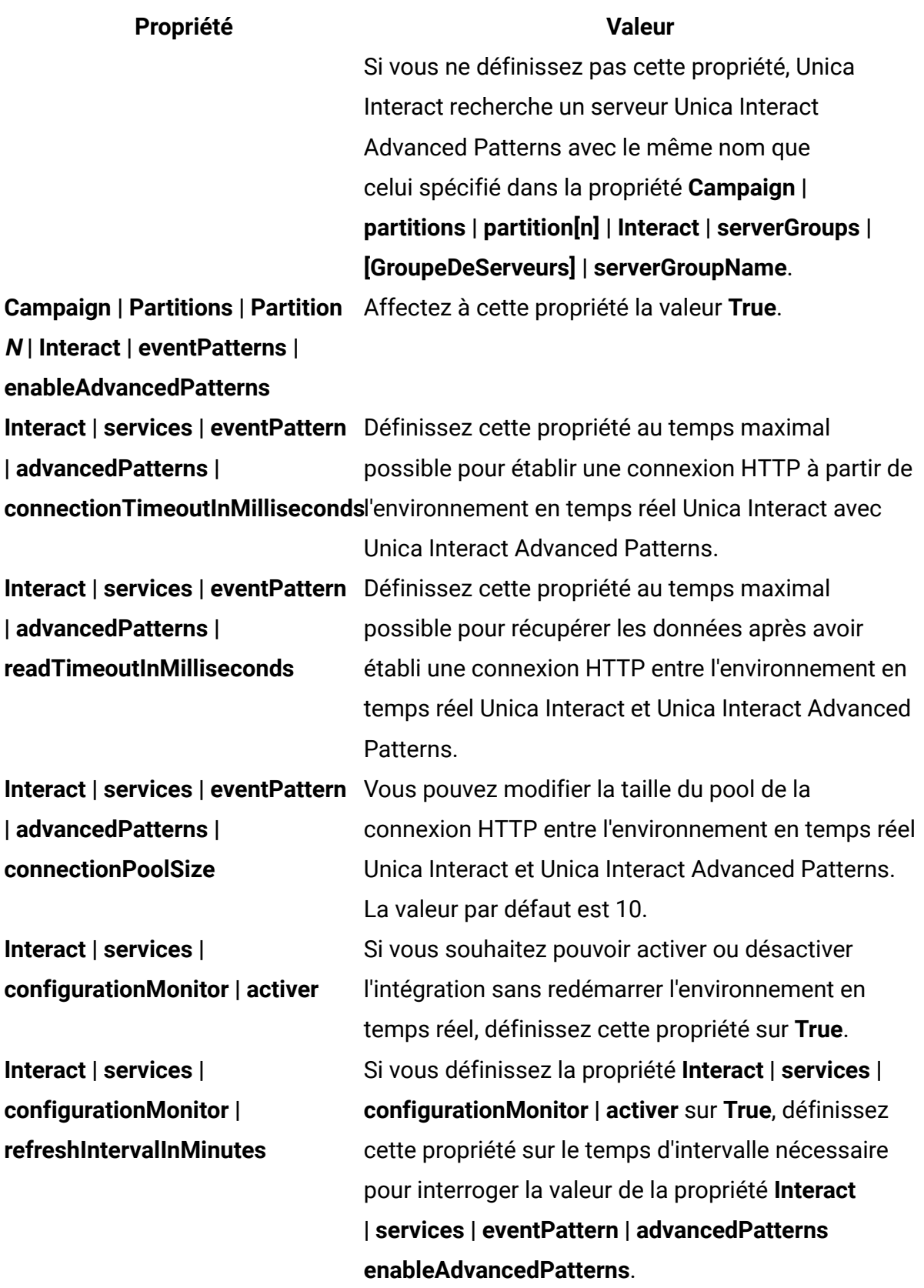

Les modèles d'événement avancés sont désormais disponibles dans votre installation Unica Interact.

7. Décidez si vous souhaitez utiliser la fonction de reconnexion automatique, et définissez en conséquence les propriétés suivantes sur **Paramètres > Configuration**. Par défaut, cette fonction est activée.

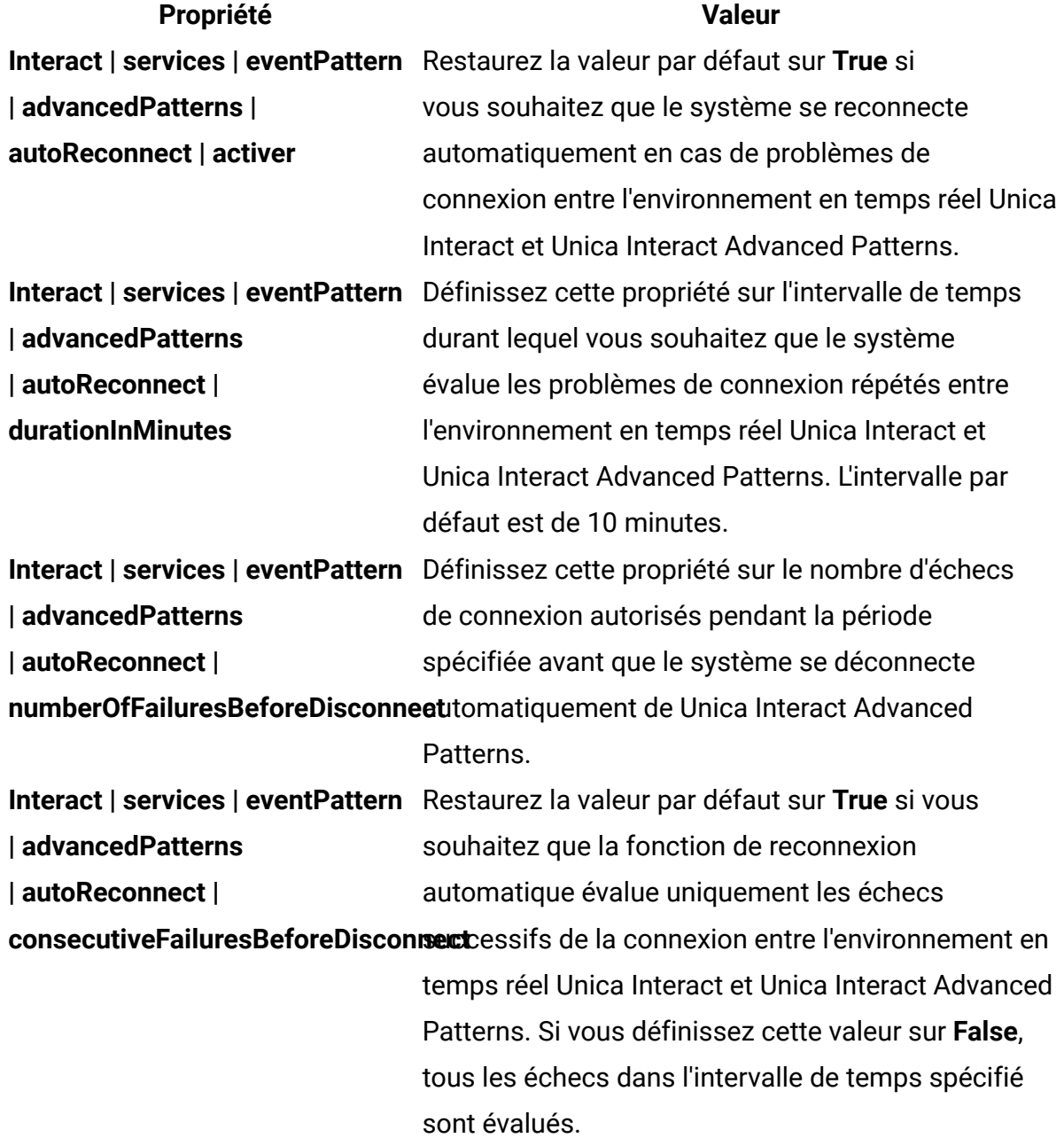

**Tableau 5. Propriétés de configuration pour la reconnexion automatique**

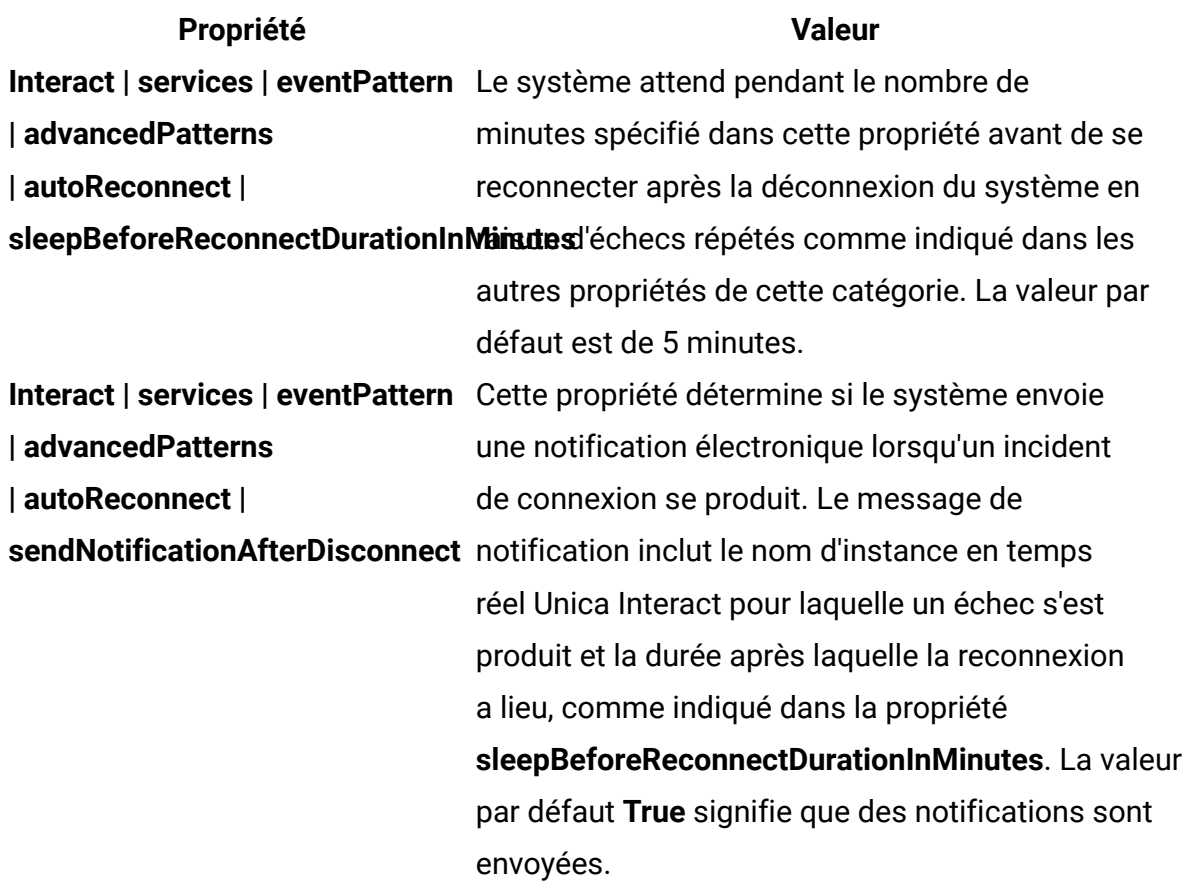

L'intégration est terminée. Vous pouvez à présent utiliser les modèles avancés. Ci-dessous un aperçu des prochaines étapes.

- Dans un canal interactif Unica Interact, définissez les événements et ajoutez des modèles d'événement utilisés par ceux-ci.
- Créez un diagramme Unica Campaign avec un segment afin de récupérer les ID clients associés aux événements, et marquez-le pour le déploiement.
- Dans le canal interactif Unica Interact, définissez une stratégie d'interaction et marquez-la pour le déploiement.
- Déployez votre canal interactif.

Une vidéo vous fournit des informations au sujet des procédures post-intégration. Pour la visionner, reportez-vous à l'onglet Video dans la liste de documentation Unica Interact du Portail du support , ou cliquez sur le lien **Aide > Documentation du produit** dans l'interface utilisateur Unica Interact.

# <span id="page-15-0"></span>Flux de données entre Unica Interact et Unica Interact Advanced Patterns.

Le diagramme suivant illustre le flux de données lorsque Unica Interact est intégré à Unica Interact Advanced Patterns.

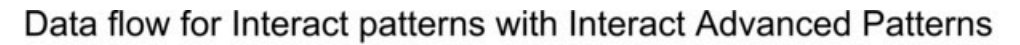

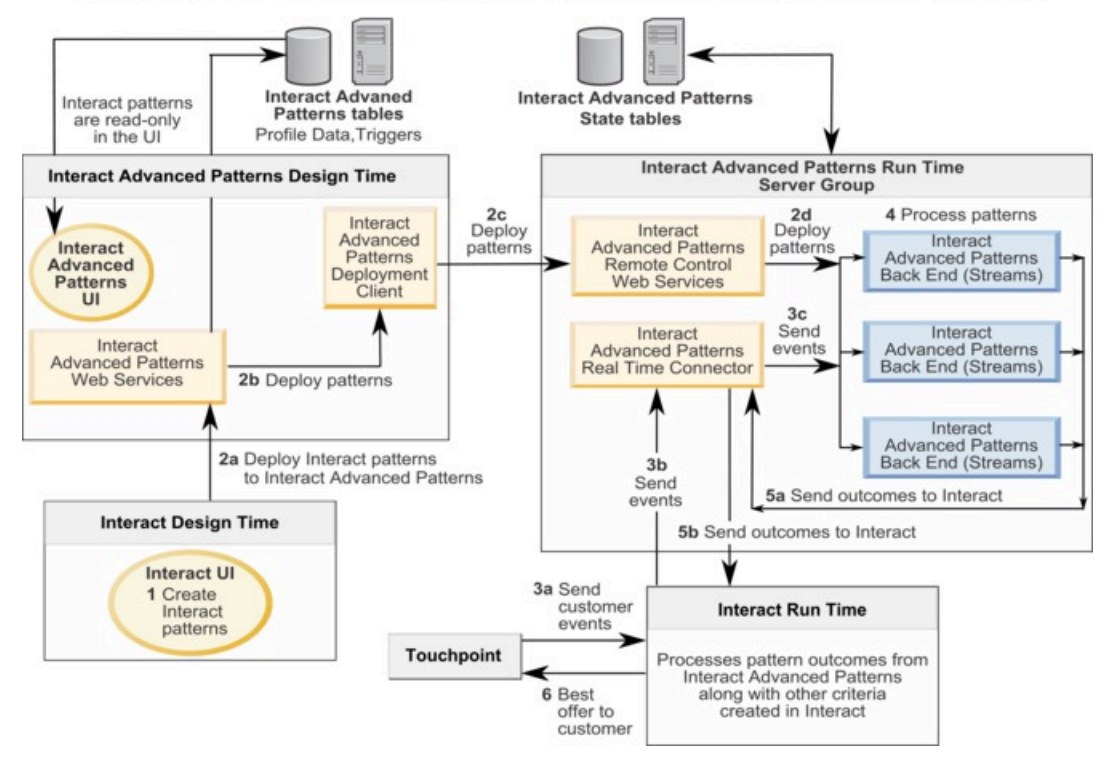

## <span id="page-15-1"></span>Procédure en cas de redémarrage de l'instance Streams

Unica Interact Advanced Patterns utilise InfoSphere Streams pour son traitement. Si une instance Streams utilisée pour Unica Interact Advanced Patterns est redémarrée, tous les travaux Unica Interact Advanced Patterns en cours d'exécution sur le serveur Streams sont arrêtés.

Dans ce cas, pour redémarrer les travaux à l'arrêt, dans Unica Interact Advanced Patterns, sélectionnez l'onglet Déploiement de l'espace de travail Unica Interact et cliquez sur **Démarrer**.